# Sommaire

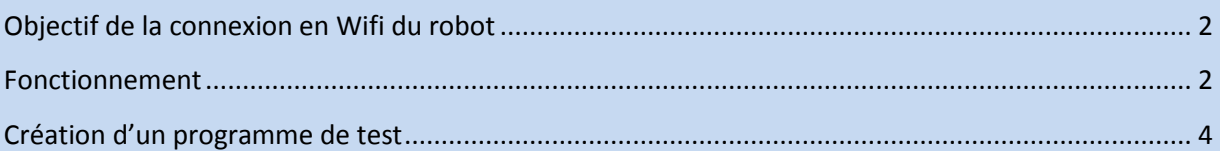

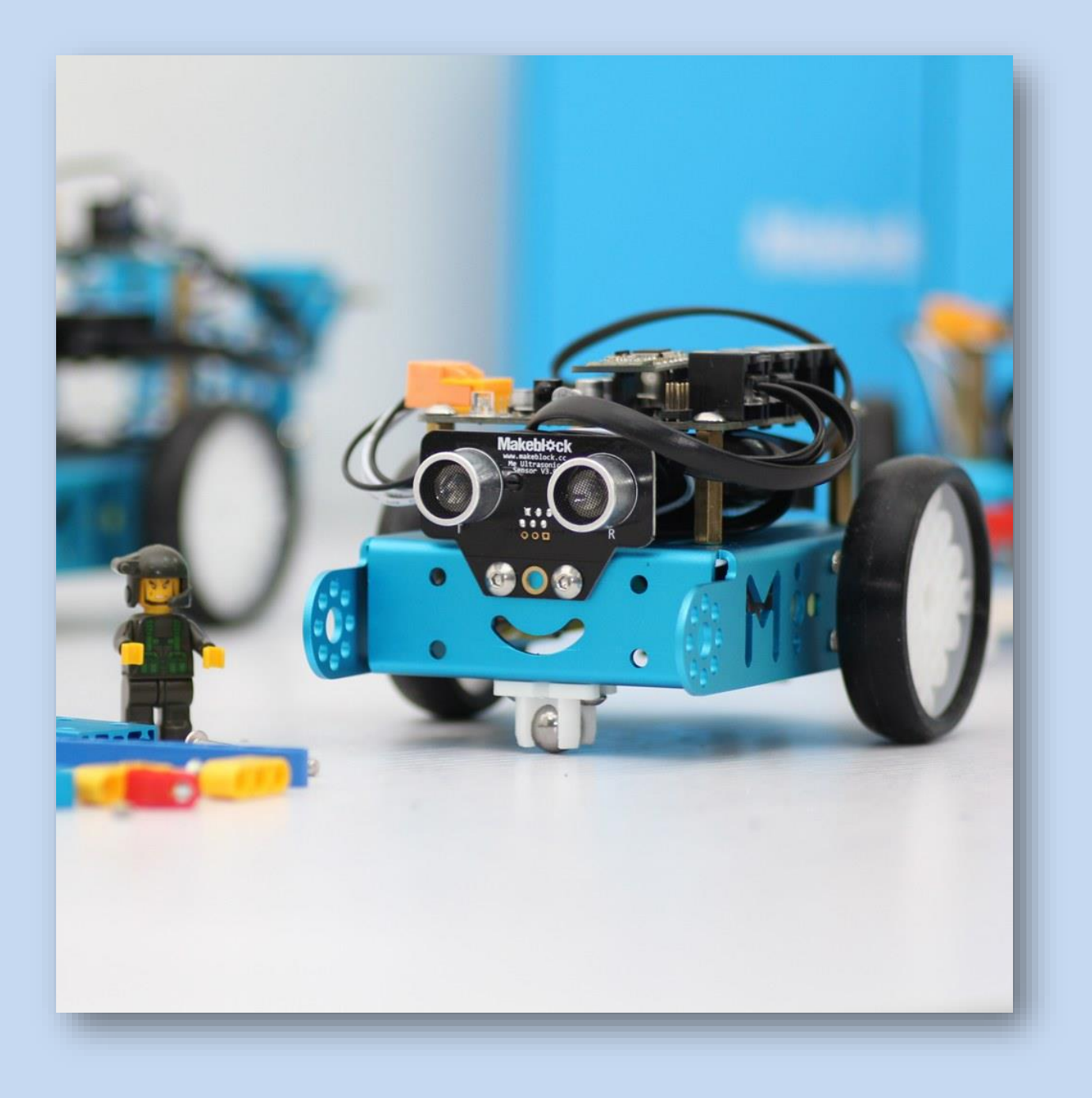

# <span id="page-1-0"></span>Objectif de la connexion en Wifi du robot

L'objectif de l'utilisation du robot Mbot en Wifi est de contrôler le robot directement via le clavier, sans devoir transverser un programme Arduino dans le robot. Le matériel requis est le suivant :

- Un robot Mbot
- $\triangleright$  Un câble USB
- La clé USB 2.4G Wireless Serial (Wifi)
- $\triangleright$  Une connexion internet

La manipulation est simple mais nécessite un respect de l'ordre d'exécution des différentes instructions.

#### <span id="page-1-1"></span>Fonctionnement

En premier lieu, il faut d'abord allumer le robot et le connecter via le câble USB à l'ordinateur.

Après avoir lancé le programme Mblock, vous devrez sélectionner le port sur lequel est connecté le robot (Onglet connecter  $\rightarrow$  Par port série)

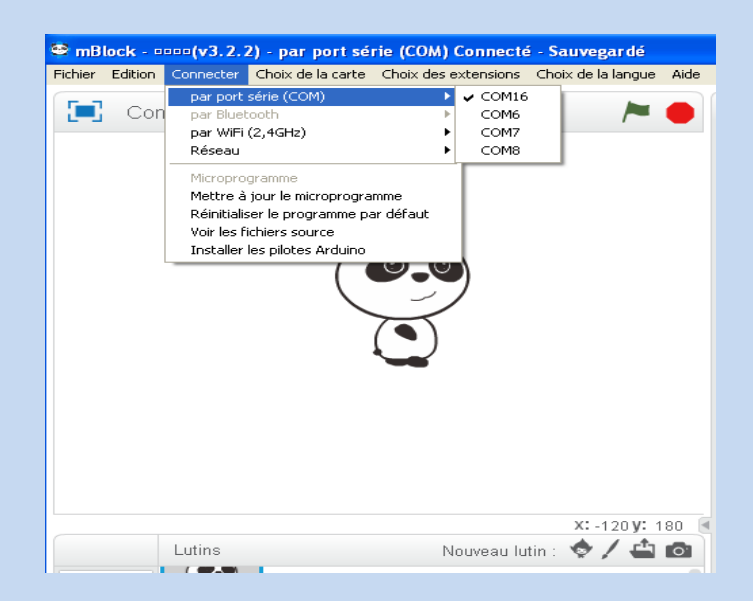

Lorsque le robot est connecté (Vérifiez dans le titre de la fenêtre l'inscription « par port série (COM) Connecté »), vous devrez mettre à jour le microprogramme.

#### **E** mBlock - pppp(v3.2.2) - par port série (COM) Connecté - Sauvegardé

Pour cela, et toujours dans l'onglet « connecter », cliquez sur « mettre à jour le microprogramme ». Après 10 à 20 secondes, une fenêtre apparait avec le message «Téléversement fini», preuve que la mise à jour a fonctionné.

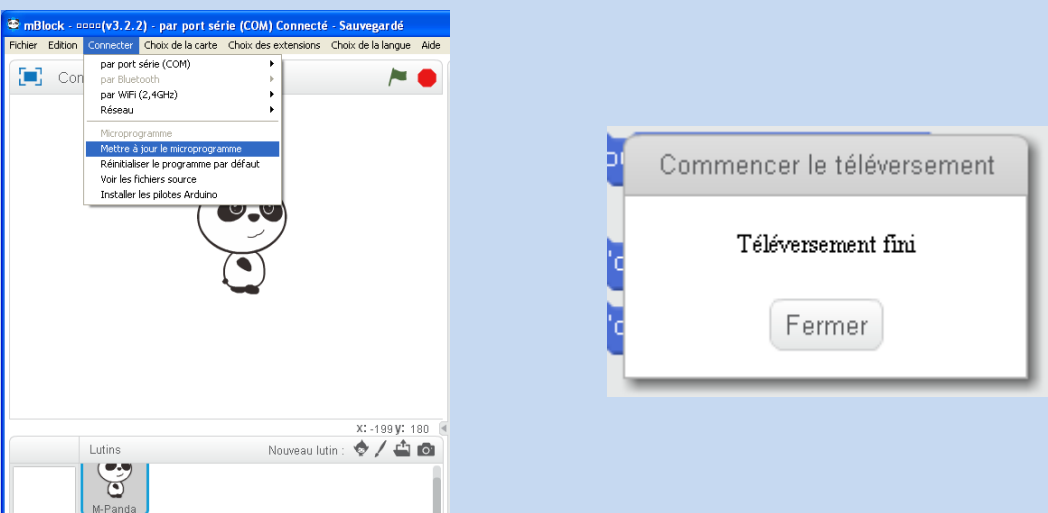

Vous devez maintenant connecter la clé USB au poste. Lorsque celle-ci est détectée (quelques secondes normalement), vous devez déconnecter le port série (Connecter  $\rightarrow$  Par port série  $\rightarrow$ décocher le port que vous aviez auparavant coché). Vérifiez que la fenêtre indique maintenant « déconnecter »

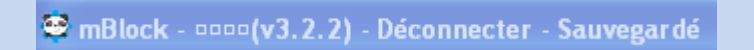

Maintenant, rendez-vous dans l'onglet Connecter  $\rightarrow$  Par wifi (2,4 GHz) et cliquez sur «connecter ». La fenêtre doit indiquer « par WiFi (2,4GHz) Connecté ». Si cela n'est pas indiquer, alors recommencer les 2 dernières manipulations. Sinon, vous êtes sur la bonne voie.

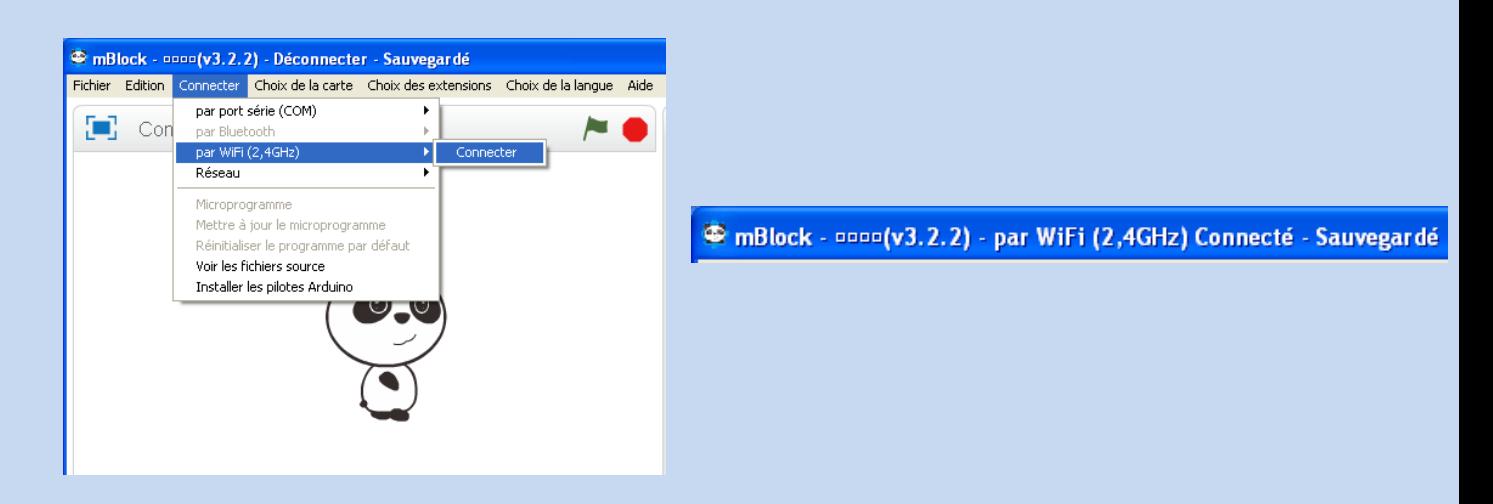

Maintenant que le robot est connecté en WiFi, vous n'avez plus besoin du câble USB. Débranchez-le donc. Vous devez maintenant écrire un programme permettant l'utilisation en wifi.

### <span id="page-3-0"></span>Création d'un programme de test

Dans la partie « script », sélectionnez l'onglet évènement, et choisissez l'instruction « Quand la touche XX est pressé ». Dans notre cas, nous allons prendre les touches flèche haut, flèche bas, flèche gauche, flèche droite et espace.

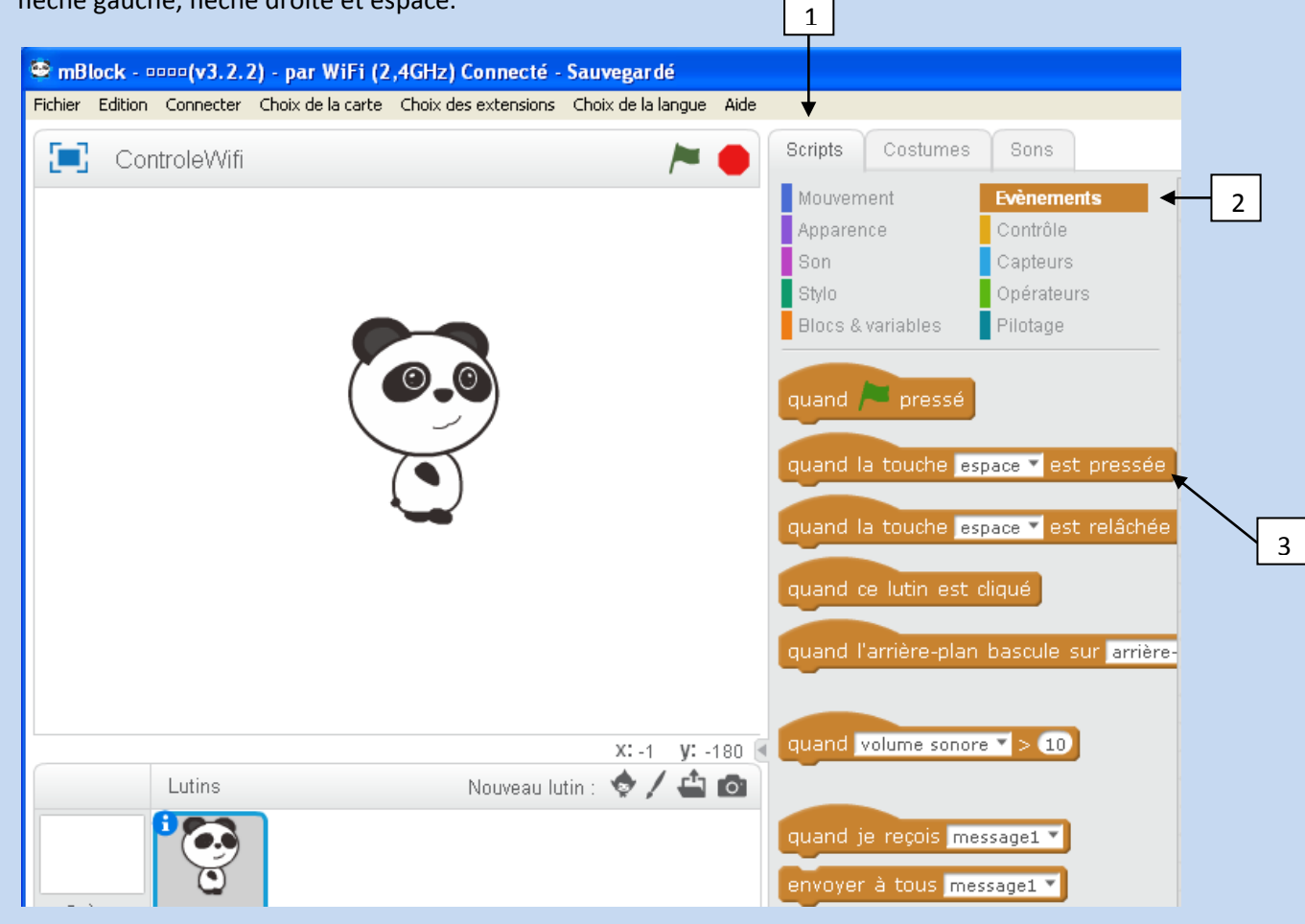

Dupliquez donc votre commande (clic droit sur la commande dans la fenêtre de programmation  $\rightarrow$ dupliquer), le tout 5 fois. Maintenant, et pour chaque instruction, sélectionner une touche et une seule. Chaque touche ne doit apparaître qu'une fois.

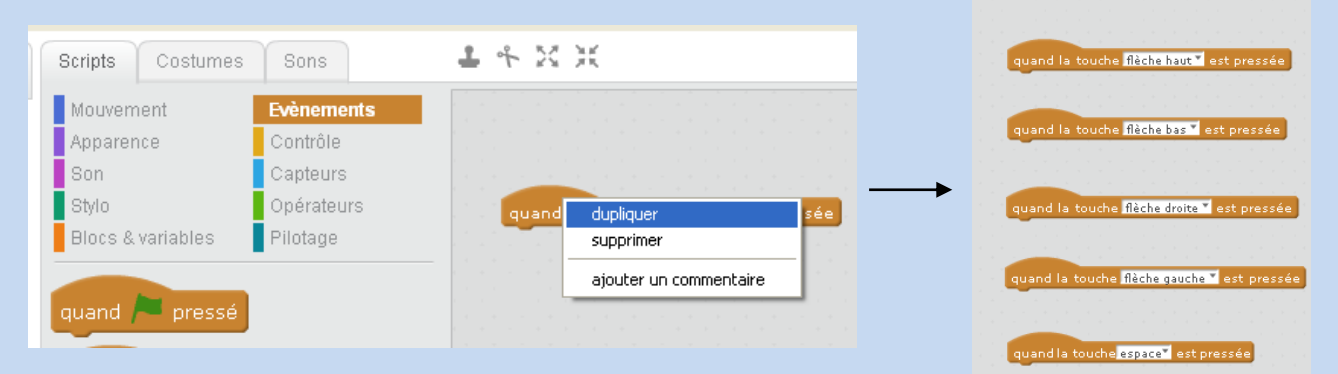

Rendez-vous dans l'onglet « pilotage » (toujours dans la fenêtre script) et prenez l'option « avancer à a la vitesse 0 », que vous allez fusionner avec les instructions que vous avez précédemment dupliquées. Encore une fois, vous allez devoir dupliquez la nouvelle instruction 5 fois, puis fusionner chaque instruction bleu avec une instruction orange.

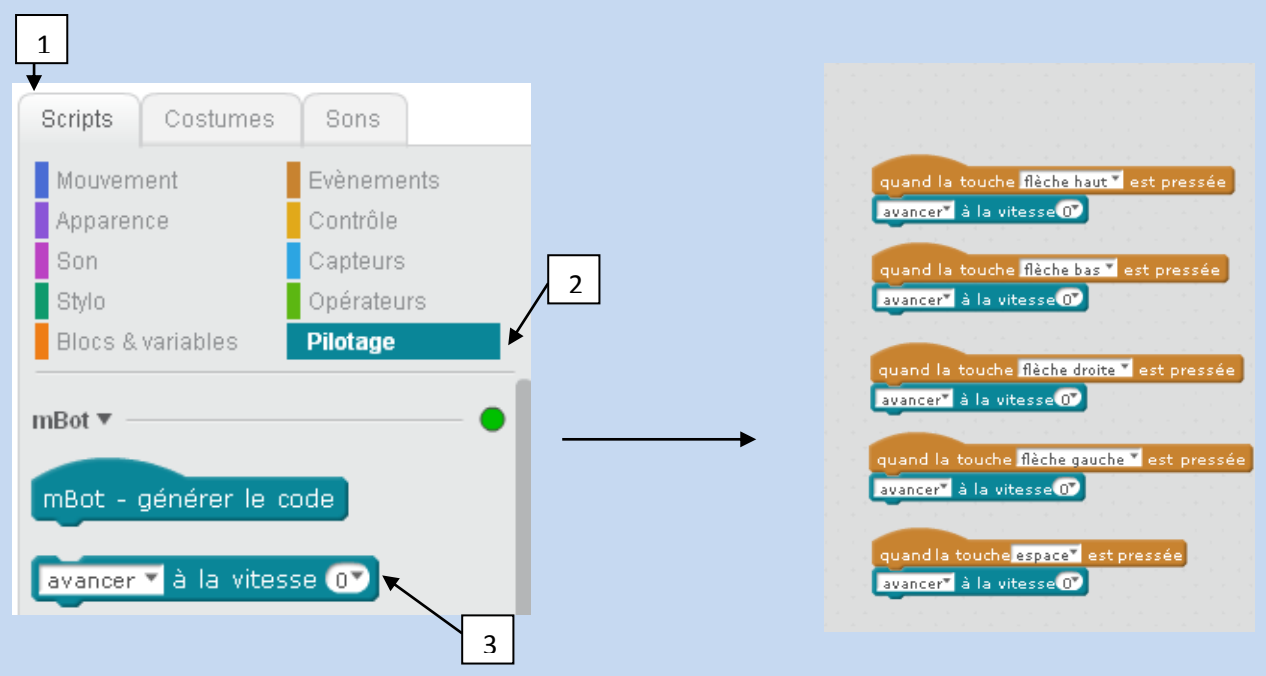

Une fois cela fait, vous devrez régler chaque instruction en fonction des touches. Par exemple, lorsque la touche flèche haute est désignée, vous allez paramétrer l'instruction en bleu pour que cette dernière corresponde à « avancer à la vitesse 100 ». Pour la flèche de droite, nous aurons donc « tourner à droite à la vitesse 100 ». La touche espace, quant-à elle, correspond à l'arrêt du robot. Vous devrez donc mettre « Avancer à la vitesse **0** ».

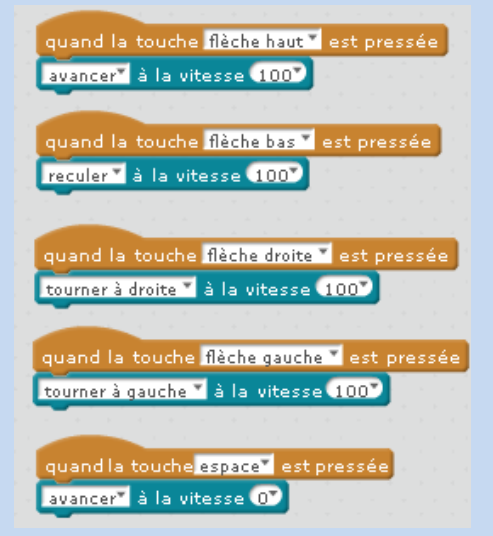

Attention, pour les instructions « tourner à … », la vitesse minimum à paramétrer est « 100 » pour que les moteurs aient suffisamment de puissance pour effectuer la rotation.

Une fois que chaque instruction aura été configurée, vous pourrez contrôler votre robot à l'aide du clavier. Pour cela, il suffit de se positionner dans la fenêtre Mblock dans laquelle vous avez configuré votre programme, et utiliser les flèches directionnelles pour faire avancer, reculer, … votre robot.